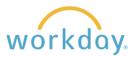

**Introduction:** This guide will show you how to create your dependents in Workday first, and then apply them to eligible learning plans. The process is the same when signing up for benefits for the first time, or when making changes after the initial enrollment.

## **Creating a Dependent**

1. After logging into Workday, click **Menu** in the upper left corner of the home page. From the resulting menu, select **Benefits and Pay.** Click Benefits from the left hand navigation and then select Dependents from the resulting list.

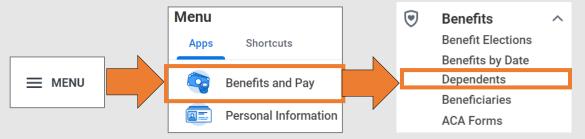

2. Any existing dependents will be listed on the resulting page along with the benefits they have been enrolled in. Click **Add**.to begin adding a new dependent.

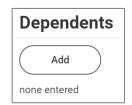

3. Next, you will enter information about your dependent. The information is divided in blocks with subheadings. To enter or edit information you can either click the pencil icon or click in the field under each query.

Note that each item with an asterisk is required.

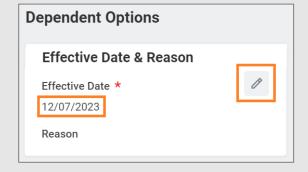

- **4.** Below is a list of the items you will be required to enter
  - Effective date
- Legal name
- Date of birth
- Contact information

- Reason for change
- Biological Sex
- Relationship

If desired, you can also register your dependents as beneficiaries for insurance plans here.

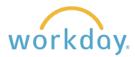

## Adding a Dependent to a Benefit Plan

Once you have created dependents, you can add them to your benefit plans. Note that this example utilizes medical insurance, but the same process would apply if you wish to add dependents to other plans, such as dental insurance or life insurance plans. Once a dependent is added on one plan, they will appear on a list to add to other plans, so you do not have to enter their information more than once.

Upon reaching the screen displaying benefit **Health Care and Accounts** tiles, click Manage on the tile you wish to add a dependent to. Medical Kaiser HMO Coverage **Employee Only** Manage Keep or make changes to your plan choice Plans Available then click Confirm and Continue. Select a plan or Waive to opt out of Medical. The displayed cost of waived plans assumes covera 2 items You Pay \*Selection Company Contribution (Montl Benefit Plan (Monthly) Kaiser HMO Select Waive Kaiser PPO Added Choice Select Waive Cancel You will see a list of the dependents you have Date of Birth Dependent Relationship added in below the Add New Dependent 01/01/1980 Alex Anderson Spouse button. Check the box next to the dependent(s) you wish to add to the plan then click Save. Cancel If you also wish to add the dependent as a Add My Dependent From Enrollment .... beneficiary option for life, disability, and Use as Beneficiary retirement plans, click the Use as Beneficiary box. Click OK. Instructional Text Click OK to add dependents. Cancel

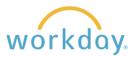

5. A list of the dependents you created will appear below the Add New Dependent button. Click the checkbox next the dependents you wish to add to the plan and then click **Submit**.

Note that if you have not previously entered a social security number for the dependent, you will be asked to do so here

If you have a new dependent that is not on your current list, you can click Add New Dependent and enter their information here.

6. You will receive a confirmation message and your benefit will update to show that a dependent has been added plus any additional cost.

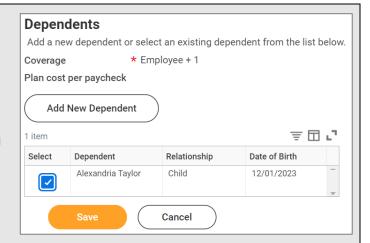

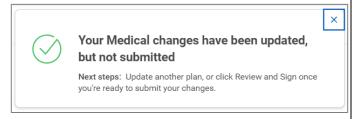

**7.** When you are done entering your benefit plans, click the **Review and Sign** button. You will be presented with a summary of your benefits to review.

Scroll down the page to check the box next to **I Accept** after reading the agreement statement and then click the **Submit** button to finalize your changes.

## **Editing Dependent Information**

Once a dependent is created, information about the dependent can be edited by clicking the **Edit** button after their insurance coverage information. You will be presented with the same form as described abovet with the current information present. Enter the effective date and the reason for the change, make your changes, and click **Submit**.

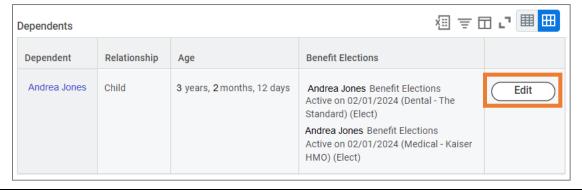